# BDM4037U

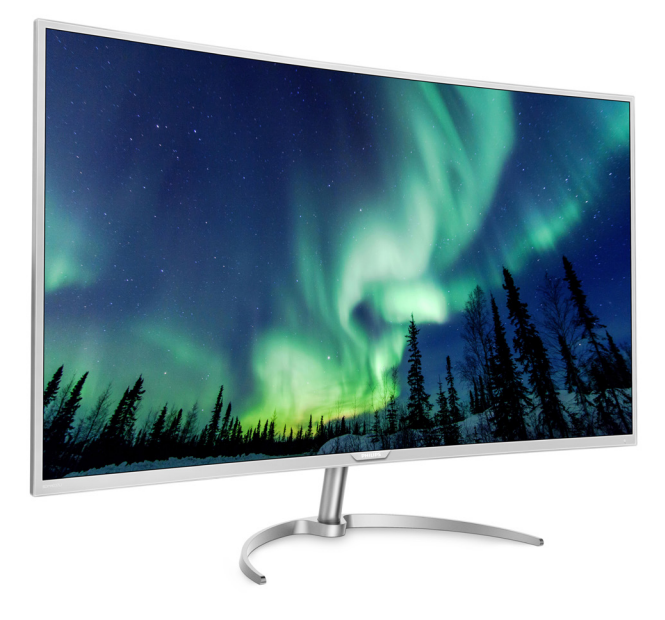

# <www.philips.com/welcome>

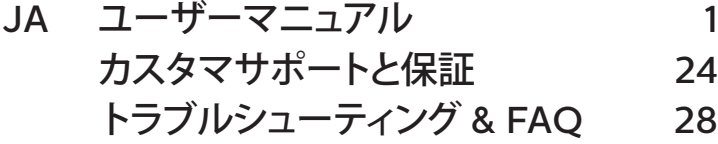

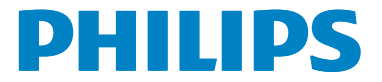

# 目次

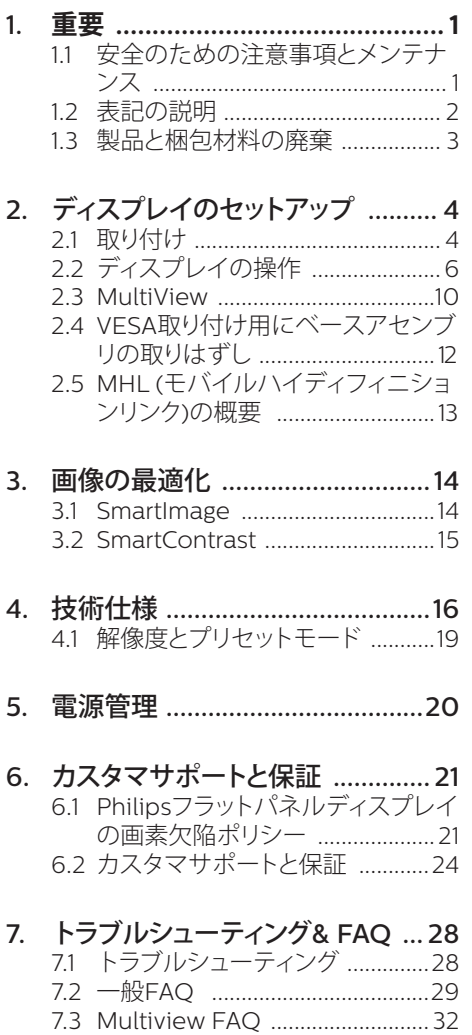

# <span id="page-2-1"></span><span id="page-2-0"></span>**1. 重要**

この電子ユーザーズガイドは、Philips ディ スプレイを使用するユーザーを対象にして います。ディスプレイを使用する前に、本ユ ーザーマニュアルをよくお読みください。デ ィスプレイの操作に関する重要な情報と注 意が記載されています。

Philips 保証は、その操作指示に従い製品を 使用目的に沿って適切に取り扱い、購入日、 販売店名および製品のモデルと製造番号が 記載されたオリジナルインボイスまたは現 金領収書を提示した場合に適用されます。

# 11 安全のための注音事項とメンテ ナンス

#### 警告

本書で指定していない制御、調整または手 順を使用すると、感電、電気的障害、機械的 災害につながる可能性があります。

コンピュータのディスプレイを接続し使用し ているときは、これらの指示を読んで従って ください。

#### 取り扱い

- ディスプレイを直射日光やきわめて明る い光に晒したりせず、他の熱源から離れ た位置に設置してください。これらの環 境に長時間晒されると、ディスプレイが 変色したり損傷する結果を招きます。
- 通気口に落下する可能性のある物体を 取り除き、ディスプレイの電子機器の適 切な冷却を妨げないようにしてくださ い。
- キャビネットの通気口を塞がないでく ださい。
- ディスプレイの位置を定めているとき、 電源プラグとコンセントに容易に手が届 くことを確認してください。
- 電源ケーブルやDC電源コードを取り外 すことでディスプレイの電源をオフにす る場合、6秒待ってから電源ケーブルや DC電源コードを取り付けて通常操作を 行ってください。
- 必ず、本製品に同梱されている電源コー ドを使用してください。電源コードが入 っていない場合、カスタマサポートにお 問い合わせください。 (顧客ケア消費者 情報センターにお問い合わせください)
- 操作中、ディスプレイに強い振動を与え たり、衝撃を加えないでください。
- 操作または輸送中、ディスプレイを強く 打ったり落としたりしないでください。

### メンテナンス

- ディスプレイを損傷の可能性から保護 するために、LCDパネルに過剰な圧力を かけないでください。ディスプレイを動 かすときは、フレームをつかんで持ち上 げてください。またLCDパネルに手や指 を置いてディスプレイを持ち上げないで ください。
- 長時間使用しない場合は、ディスプレイ のプラグを抜いてください。
- 清掃時にはディスプレイのプラグを抜 き、汚れのふき取りには柔らかい布をご 使用ください。落ちにくい場合は少量 の水をしめらせた布でふき取ってくださ い。ただし、アルコール、アンモニアベー スの液体などの有機溶剤を使用してデ ィスプレイを洗浄することは絶対におや めください。
- 感電や装置の永久的な損傷の原因とな るため、ディスプレイを埃、雨、水、湿気 の多い環境に晒さないでください。
- ディスプレイが濡れた場合は、できるだ け速やかに乾いた布で拭いてください。
- <span id="page-3-0"></span>• ディスプレイに異物や水が入ったら、直 ちに電源をオフにし、電源コードを抜い てください。異物や水を取り除き、カス タマサポートにご連絡ください。
- 熱、直射日光、極端な低温に晒される場 所でディスプレイを保管したり、使用した りしないでください。
- ディスプレイの最高のパフォーマンスを 維持し長く使用するために、次の温度お よび湿度範囲の環境でディスプレイを 使用してください。
	- 温度· 0~40°C 32~104°F
	- 湿度: 20~80% RH

#### 焼き付き / ゴースト像に関する重要な情報

• ディスプレイの前を離れるときは、常に スクリーンセーバーをオンにしてくださ い。静止コンテンツを表示している場 合、ディスプレイで定期的にスクリーンリ フレッシュアプリケーションを起動してく ださい。長時間静止画像を表示すると、 画面に「後イメージ」または「ゴースト像」 として知られる「焼き付き」が表示される 原因となります。

「焼き付き」、「後イメージ」または「ゴー スト像」はLCDパネル技術ではよく知ら れた現象です。ほとんどの場合、電源を オフにすると「焼き付き」、「後イメージ」 、「ゴースト像」は時間とともに徐々に消 えます。

## 警告

スクリーンセーバーやスクリーンリフレッシ ュアプリケーションをアクティブにしないと、 「焼き付き」、「後イメージ」、「ゴースト像」症 状はひどくなり、消えることも修理することも できなくなります。これらに起因する故障は 保証には含まれません。

修理

- ケースカバーは専門の修理技術者以外 は絶対に開けないでください。
- マニュアルが必要な場合、最寄りのサー ビスセンターにお問い合わせください。 ( 「カスタマケアセンター」のページを参 照してください)
- 輸送情報については、「技術仕様」を参照 してください。
- 直射日光下の車内/トランクにディスプ レイを放置しないでください。

●注

ディスプレイが正常に作動しない場合、また は本書に記載された手順が分からない場合、 サービス技術者にお問い合わせください。

# 1.2 表記の説明

次のサブセクションでは、本書で使用する表 記法について説明します。

### 注、注意、警告

本書を通して、テキストのブロック k にはア イコンが付き、太字またはイタリック体で印 刷されています。これらのブロックには注、 注意、警告が含まれます。次のように使用さ れます。

### ● 注

このアイコンは重要な情報とヒントを示し、 コンピュータシステムをもっと有効に活用 する助けとなるものです。

# A 注意

このアイコンは、ハードウェアの損傷の可能 性またはデータの損失を避ける方法に関す る情報を示します。

#### <span id="page-4-0"></span>警告

このアイコンは負傷する可能性を示し、その 問題を避ける方法を示します。

警告には代わりの形式で表示され、アイコン が付かない場合もあります。このような場合、 警告を具体的に提示することが関連する規 制当局から義務づけられています。

### ●注

アース接続は必ず電源プラグを電源につな ぐ前に行ってください。

又、アース接続を外す場合は、必ず電源プラ グを切り離してから行ってださい。

# 1.3 製品と梱包材料の廃棄

### 廃電気電子機器 -WEEE

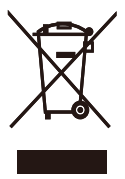

This marking on the product or on its packaging illustrates that, under European Directive 2012/19/EU governing used electrical and electronic appliances, this product may not be disposed of with normal household waste. You are responsible for disposal of this equipment through a designated waste electrical and electronic equipment collection. To determine the locations for dropping off such waste electrical and electronic, contact your local government office, the waste disposal organization that serves your household or the store at which you purchased the product.

Your new Display contains materials that can be recycled and reused. Specialized companies can recycle your product to increase the amount of reusable materials and to minimize the amount to be disposed of.

All redundant packing material has been omitted. We have done our utmost to make the packaging easily separable into mono materials.

Please find out about the local regulations on how to dispose of your old Display and packing from your sales representative.

### Taking back/Recycling Information for **Customers**

Philips establishes technically and economically viable objectives to optimize the environmental performance of the organization's product, service and activities.

From the planning, design and production stages, Philips emphasizes the important of making products that can easily be recycled. At Philips, end-of-life management primarily entails participation in national takeback initiatives and recycling programs whenever possible, preferably in cooperation with competitors, which recycle all materials (products and related packaging material) in accordance with all Environmental Laws and taking back program with the contractor company.

Your display is manufactured with high quality materials and components which can be recycled and reused.

To learn more about our recycling program please visit

http://www.philips.com/a-w/about/ sustainability.html

- <span id="page-5-0"></span>**2. ディスプレイのセットアッ プ**
- 2.1 取り付け
- パッケージに含まれるもの

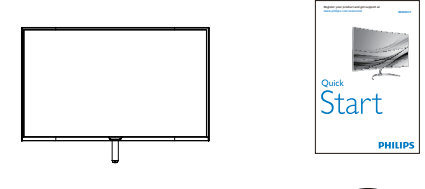

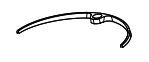

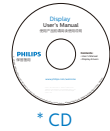

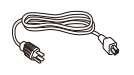

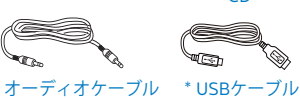

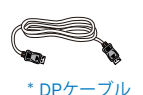

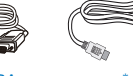

\* VGA \* HDMI

\* プログラムによって異なります。

# ●注

販売する国・地域により付属されるケー ブルが異なることがございます。ケーブ ル付属は別紙のケーブル付属リストをご 参照ください。

- 2 ベースの取り付け
- 1. 画面にひっかき傷が付いたり損傷したり しないように、平らな場所に柔らかい布 などを敷いてディスプレイ画面を下にし て置きます。

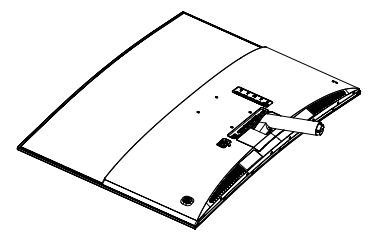

- 2. 両手でベーススタンドを持ちベースス タンドをベースカラムにしっかり差し込 みます。
	- (1) 掛け金がベースにロックされるまで、 ベースをベースカラムにそっと取り 付けます。
	- (2) 指を使ってベース下部にあるねじを 締め付け、ベースをカラムにしっかり 固定します。

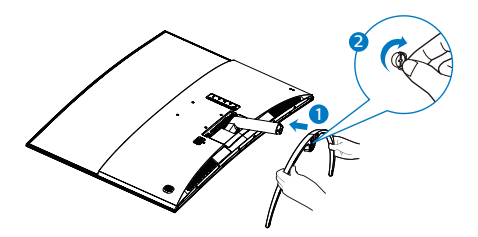

### 警告

本製品は曲面設計です。ベースに着脱する 際は、モニターの下に保護素材を使用して ください。また損傷を避けるためモニターを 押さないでください。

#### 3 PC に接続する

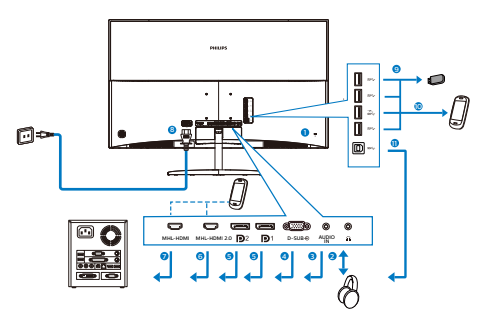

- **1** Kensington ロック
- **2** イヤホンジャック
- **3** オーディオ入力
- **4** VGA 入力
- **5** ディスプレイポート入力
- **6** MHL-HDMI 2.0 入力
- **7** MHL-HDMI 1.4 入力
- **8** AC 電源入力
- **9** USB アップストリーム
- **10** USB 高速充電器
- **11** USB ダウンストリーム

### PC に接続する

- 1. 電源コードをディスプレイ背面にしっか り接続します。
- 2. コンピュータの電源をオフにして、電源 ケーブルを抜きます。
- 3. ディスプレイ信号ケーブルを、コンピュ ータ背面のビデオコネクターに接続し ます。
- 4. コンピュータとディスプレイの電源コー ドをコンセントに差し込みます。
- 5. コンピュータとディスプレイの電源をオ ンにします。ディスプレイに画像が表示 されたら、インストールは完了です。

# <span id="page-7-0"></span>2.2 ディスプレイの操作

**1** コントロールボタンの説明

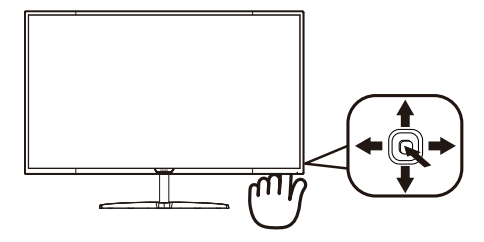

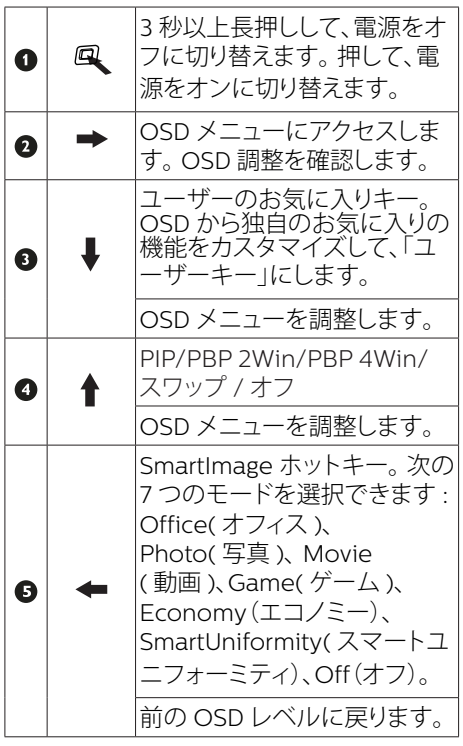

### **2** 独自の「User Key」 ( ユーザーキー ) を カスタマイズする

「User Key | (ユーザーキー)には、お気に 入りの機能ボタンの設定が可能です。

1. OSDメニュー画面に入るには、右に動か します。

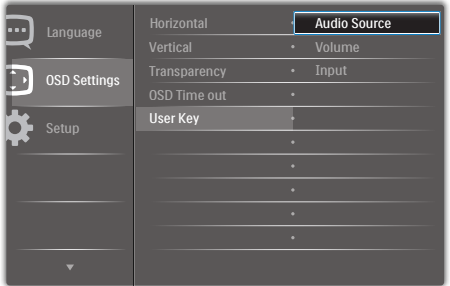

- 2. 上または下に動かして、メインメニュー [OSD Settings](OSD設定)を選択し、次 に右に動かして確定します。
- 3. 上または下に動かして、[User](ユーザ ー)を選択し、次に右に動かして確定し ます。
- 4. 上または下に動かして、希望の機能 [Audio Source](オーディオソース) 、[Volume](音量)、[Input](入力)を 選択します。
- 5. 右に動かして選択を確定します。
- 6. これで、背面カバーの下ボタン[User]( ユーザー)を直接動かすことができま す。事前選択された機能のみがクイック アクセス用に表示されます。

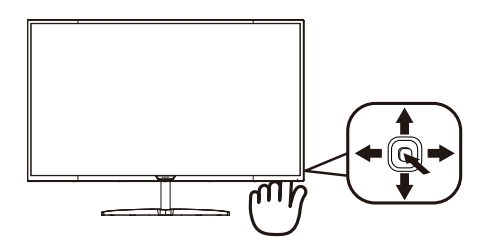

#### 2. モニタをセットアップする

例えば、機能として [Audio Source](オーデ ィオソース)を選択した場合、下に動かすと [Audio Source](オーディオソース)メニュー が表示されます。

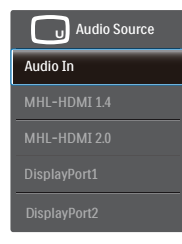

### **3** ビデオ入力に依存しない独立したオーデ ィオ再生

Philips モニタは、PIP/PBP モードではビデ オ入力に依存せずに、オーディオソースを 独立して再生できます。例えば、このモニタ の [Audio In] (オーディオ入力) ポートに接 続されたオーディオソースから MP3 プレ ーヤーを再生しながら、[MHL-HDMI 1.4]、 [MHL-HDMI 2.0]、[DisplayPort1] または [DisplayPort2] に接続されたビデオソース を視聴することができます。

1. OSDメニュー画面に入るには、右に動か します。

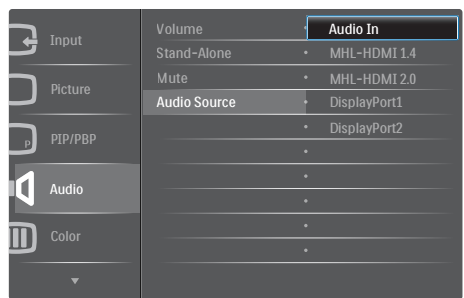

- 2. 上または下に動かして、メインメニュー [Audio](オーディオ)を選択し、次に右に 動かして確定します。
- 3. 上または下に動かして、[Audio Source] (オーディオソース)を選択し、次に右に 動かして確定します。
- 4. 上または下に動かして、希望のオーディ オソース [Audio In] (オーディオ入力)、 [MHL-HDMI 1.4]、[MHL-HDMI 2.0]、 [DisplayPort1] または [DisplayPort2]。
- 5. 右に動かして選択を確定します。

### ●注

次にこのモニタをオンにすると、最後に選択 したオーディオソースがデフォルトで選択さ れます。これを変更してデフォルトとしてお うじょうことととしている。ここです。 るには、選択ステップを再び行う必要があり ます。

# **4** オンスクリーンディスプレイの説明

### オンスクリーンディスプレイ (OSD)とは ?

オンスクリーンディスプレイ (OSD) はすべ ての Philips LCD ディスプレイに装備され ています。これにより、ユーザーはオンスク リーンの指示ウィンドウを通して直接画面パ フォーマンスを調整したりディスプレイの機 能を選択したりできます。オンスクリーンデ ィスプレイインターフェースは、以下のよう に表示されます。

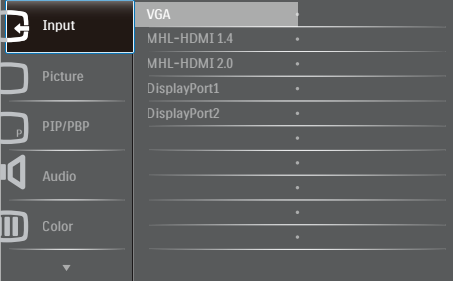

## コントロールキーの基本および簡単な指示

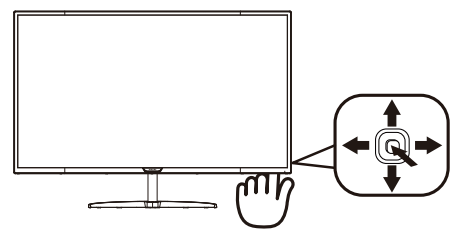

Philips ディスプレイの OSD メニューにア クセスするには、ディスプレイベゼルの背面 にあるシングルトグルボタンを使用するだ けです。 シングルボタンはジョイスティック のように操作します。 カーソルを移動する には、ボタンを四方向に動かすだけです。ボ タンを押して、希望のオプションを選択します。

#### OSD メニュー

以下は、オンスクリーンディスプレイのメニ ュー一覧です。 後でさまざまな調整を行い たいときに、こちらを参照してください。

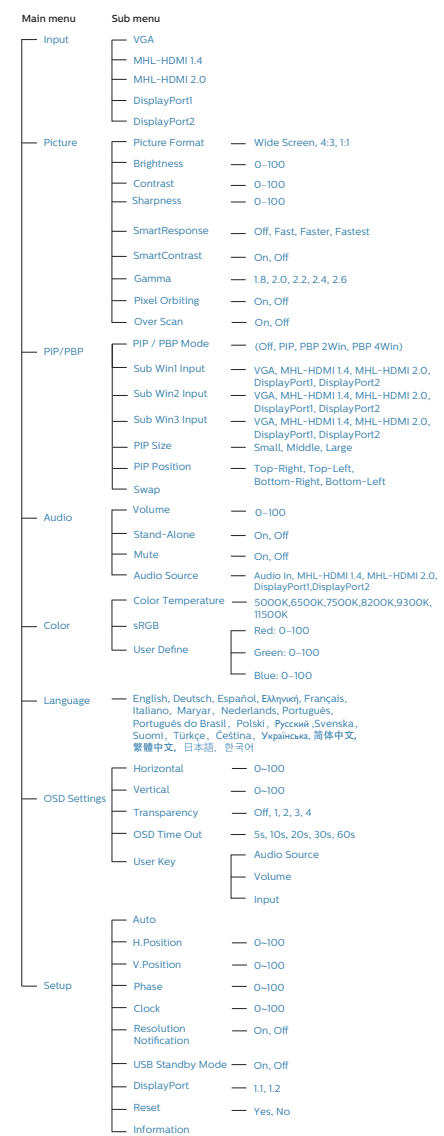

### **5** 解像度通知

このディスプレイは、そのネイティブ解像 度 3840 x 2160 @ 60 Hz で最適なパフォ ーマンスを発揮するように設計されていま す。ディスプレイが異なる解像度で作動して いるとき、画面にアラートが表示されます。 3840 × 2160@60Hz での使用が、最適な 結果が得られます。

解像度アラートの表示は、OSD ( オンスクリ ーンディスプレイ ) メニューのセットアップ からオフに切り替えることができます。

#### **6** 角度調整

#### チルト

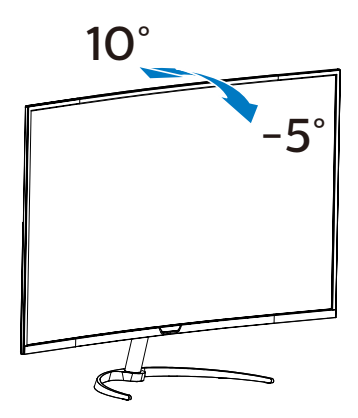

# <span id="page-11-0"></span>2.3 MultiView

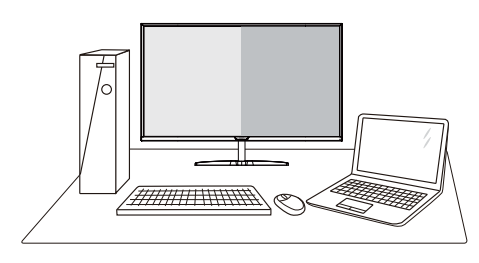

### Multiviewとは ?

Multiview により、アクティブな様々な種類 の接続が可能になり、デスクトップ PC やノ ート PC のような複数のデバイスを同時に 並べて使用できるようになるため、複雑なマ ルチタスク作業がやりやすくなります。

# 2 必要な理由は?

超高解像度 Philips MultiView ディスプレ イでは、職場でも家庭でも便利な接続性を 享受できます。このディスプレイを使用する ことで、1 つの画面で複数のコンテンツソー スを簡単にお楽しみになれます。

### **3** ホットキーで MultiView を有効にするに はどうすればいいのですか ?

1. 背面カバーのボタンを上に動かします。

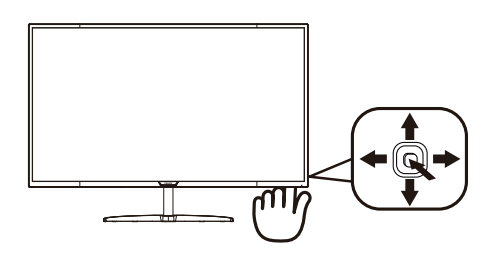

2. MultiView 選択メニューが表示されま

す。上または下に動かして選択します。

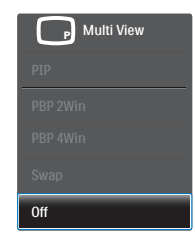

3. 右に動かして選択を確定します。

### OSD メニューで MultiView を有効にす るにはどうすればいいのですか ?

MultiView 機能は、OSD メニューからも選 択できます。

1. OSDメニュー画面に入るには、右に動か します。

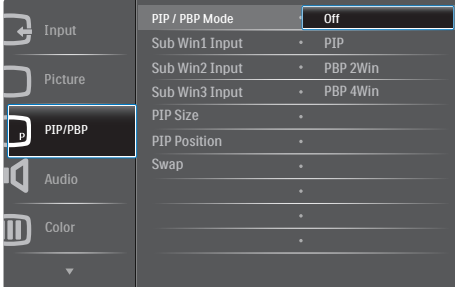

- 2. 上または下に動かして、メインメニュー [PIP / PBP]を選択し、次に右に動かして 確定します。
- 3. 上または下に動かして、[PIP / PBP Mode](PIP / PBPモード)を選択し、次 に右に動かします。
- 4. 上または下に動かして、[Off](オフ) 、[PIP]、[PBP 2Win]、または[PBP 4Win] を選択し、次に右に動かします。
- 5. 後方に動かして、[Off](オフ)、[PIP] 、[PBP 2Win]、または[PBP 4Win]を設 定できます。

6. 右に動かして選択を確定します。

# OSD メニューの MultiView

• PIP / PBP Mode(PIP / PBPモード): MultiViewには、次の5つのモードがあ ります: [Off](オフ)、[PIP]、[PBP 2Win] 、[PBP 4Win]。

[PIP]: ピクチャインピクチャ

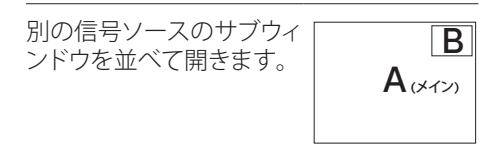

サブソースが検出されな<br>い場合 : **Bunder State State State State** State State State State State State State State S

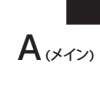

[PBP 2Win]: ピクチャバイピクチャ

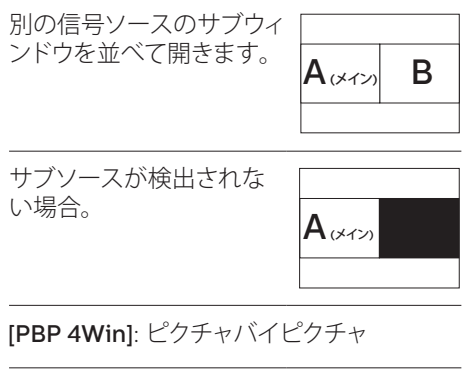

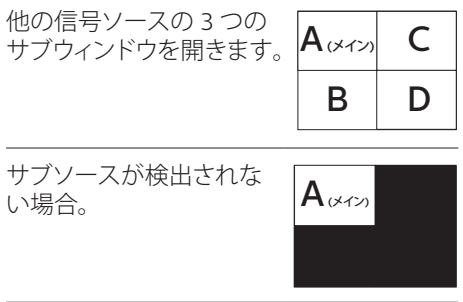

### 注 PBP モードに入っているとき、画面の上下に 黒いストライプが表示されると正しい縦横 比になっています。

• PIP Size(PIPサイズ): PIPがアクティブに なっているとき、次の3つのサブウィンド ウサイズを選択できます。[Small](小)、 [Middle](中)、[Large](大)。

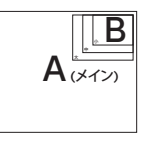

• PIP Position(PIP位置): PIPがアクティ ブになっているとき、次の4つのサブウィ ンドウ位置を選択できます。

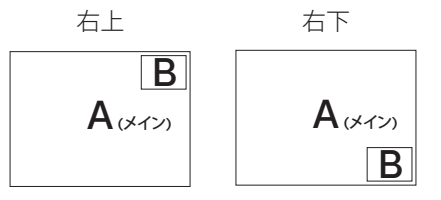

左上 方下

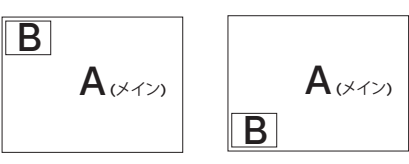

Swap(スワップ): ディスプレイでスワッ プされたメインピクチャソースとサブピ クチャソース。

[PIP] モードの A と B ソースのスワップ :

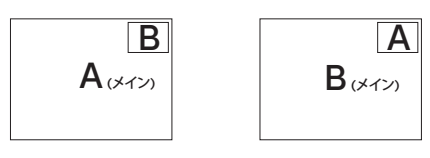

• Off(オフ): MultiView機能を停止しま す。

### <span id="page-13-0"></span>●注

スワップ機能を実行すると、ビデオとそのオ ーディオソースが同時にスワップされます。 ( 詳細についてはページの <7>「ビデオ入力 に依存しない独立したオーディオ再生」を参 照してください)。

# 2.4 VESA取り付け用にベースアセン ブリの取りはずし

破損や負傷を防ぐため、ディスプレイベース の取り外しを始める前に下記の指示に従っ てください。

1. ディスプレイ面を下にして、滑らかな面 に置きます。画面にひっかき傷が付いた り損傷したりしないように注意してくだ さい。

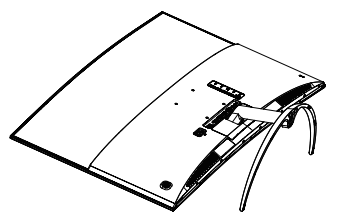

2. 留めネジを緩め、次にディスプレイから ネックを切り離します。

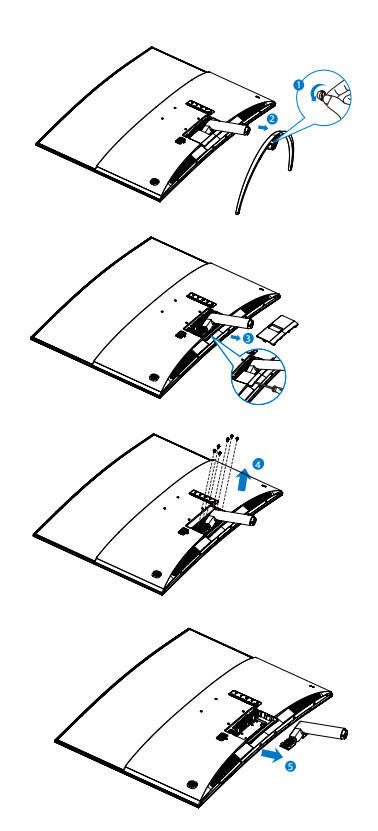

# 注

このディスプレイは 100mm x 100mm VESA 準拠の取り付けインターフェースを 受け入れます。

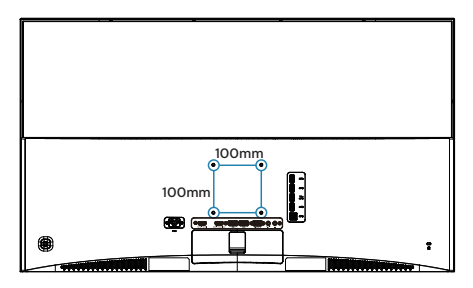

# <span id="page-14-0"></span>2.5 MHL (モバイルハイディフィニシ ョンリンク)の概要

# $M$ MHL  $H$  :

モバイルハイディフィニションリンク (MHL) は携帯電話やその他のポータブルデバイス をハイディフィニションディスプレイに直接 接続するためのモバイルオーディオ / ビデ オインターフェースです。

オプションの MHL ケーブルにより、MHL 対 応のモバイルデバイスをこの大型 Philips MHL ディスプレイに簡単に接続し、フルデ ジタルサウンドと共に HD ビデオを見ること ができます。この大型画面でモバイルゲー ム、写真、動画、その他のアプリを楽しむこと ができるだけでなく、同時にモバイルデバイ スを充電することもできるため途中で充電 切れになることはありません。

### **2** MHL 機能はどのように使用するのです か ?

MHL 機能を使用するには、MHL 認定のモ バイルデバイスが必要です。 MHL 認定デ バイスのリストを見つけるには、公式 MHL Web サイト (http://www.mhlconsortium. org) にアクセスしてください

この機能を使用するには、オプションの MHL 認定の専用ケーブルも必要です。

### 8 これはどのように作動するのですか?(ど のように接続すればいいのですか ?)

オプションの MHL ケーブルをモバイルデ バイス側のマイクロ USB ポートに接続し、 [MHL-HDMI] とマークされたポートをディ スプレイ側に接続します。これで大型の画 面ディスプレイに画像を表示して、モバイル デバイスでインターネットサーフィン、ゲーム、 写真閲覧などの、すべての機能を操作でき るようになりました。ディスプレイにスピー カー機能が搭載されている場合、サウンドも 聴くことができす。 MHL ケーブルが切断さ れたり、モバイルデバイスがオフになったり すると、MHL 機能は自動的に無効になります。

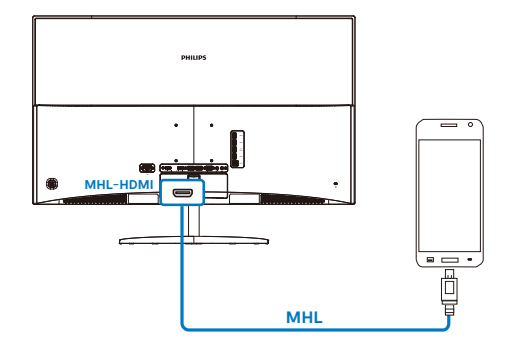

# 注

- [MHL-HDMI]とマークされたポート は、MHLケーブルが使用されているとき にMHL機能をサポートする唯一のディ スプレイにあるポートです。 MHLケー ブルは、標準のHDMIケーブルとは異な ります。
- MHL認定のモバイルデバイスは、別途 購入する必要があります
- 他のデバイスがすでに作動中で使用可 能な入力に接続されている場合、ディス プレイをアクティブにするにはディスプ レイをMHL-HDMIモードに手動で切り 替える必要があります。
- ErPのスタンバイ/オフ省エネは、MHL 充電機能には対応していません
- このPhilipsディスプレイはMHL認定を 受けています。ただし、MHLデバイスが 正しく接続されていなかったり作動して いない場合、MHLデバイスのFAQを確 認するかメーカーに対応策をお問い合 わせください。デバイスメーカーのポリ シーでは、他社ブランドのMHLデバイス で作動させるために、そのブランド専用 のMHLケーブルやアダプタを購入する ように要求します。これは、Philipsディ スプレイの責任ではありません。

# <span id="page-15-0"></span>**3. 画像の最適化**

# 3.1 SmartImage

## Smartimageとは ?

SmartImage はさまざまな種類のコンテン ツ用のディスプレイを最適化するようにプ リセットされて、輝度、コントラスト、色、シ ャープネスをリアルタイムでダイナミック に調整します。テキストアプリケーション で作業しているか、画像を表示しているか、 ビデオを見ているかに関わらず、Philips SmartImage は最適化された最高のディス プレイパフォーマンスを発揮します。

# 2 必要な理由は?

あなたはお気に入りのタイプのコンテンツ をすべて最適化された状態で表示するディ スプレイを必要としています。SmartImage ソフトウェアは輝度、コントラスト、色、シャー プネスをリアルタイムでダイナミックに調整 し、あなたのディスプレイの視聴体験を向上 します。

# 8 これは、どのように作動するのですか?

SmartImage は画面に表示されたコン テンツを分析する Philips 独自の最先端 技術です。選択したシナリオに基づき、 SmartImage は画像のコントラスト、彩度、 シャープネスをダイナミックに強化して表示 されるコンテンツを強化します。すべては 1 つのボタンを押すだけでリアルタイムで行 われます。

 SmartImage はどのようにして有効にする のですか ?

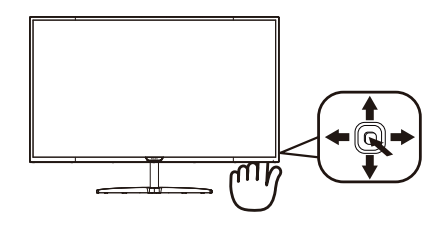

- 1. 左に動かし、画面ディスプレイで SmartImageを起動します。
- 2. 上または下に動かし、Office (オフィス)、photo(写真)、Movie(動画) 、Game(ゲーム)、Economy (エコノミー)、SmartUniformity(スマート ユニフォーミティ)、Off(オフ)を切り替え ます。
- 3. 画面ディスプレイのSmartImageが5秒 間画面に表示されます。または左に動か して確認することもできます。

次の 7 つのモードを選択できます : Office ( オフィス )、Photo( 写真 )、 Movie( 動画 )、 Game( ゲーム )、Economy(エコノミー)、 SmartUniformity( スマートユニフォーミティ)、  $Off(\pm 7)$ 。

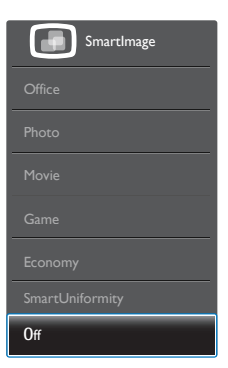

• Office(オフィス): テキストを強化して輝 度を抑えることで読みやすさを向上し、 目の疲れを和らげます。スプレッドシー ト、PDFファイル、スキャンされた記事、そ の他の一般的オフィスアプリケーションで 作業しているとき、このモードは読みやす さと生産性を大幅に向上します。

### <span id="page-16-0"></span>3. 画像の最適化

- Photo(写真): このプロファイルは彩度、 ダイナミックコントラスト、シャープネス 強化を組み合わせて、写真やその他の 画像を躍動感にあふれる色でくっきりと 表示します。アーティファクトが生じたり 色がぼやけることはありません。
- Movie(動画): 輝度を上げ、彩度、ダイナ ミックコントラスト、レーザーシャープネ スを深め、ビデオの暗い領域を細部まで 表示します。明るい領域の色落ちはなく、 ダイナミックな自然値を維持して究極の ビデオ表示を実現します。
- Game(ゲーム): 駆動回路上でオンにす ると画面で動く物体の応答時間が速くな り、ぎざぎざの縁が減少して、明るいス キームや暗いスキームのコントラスト比 が向上します。このプロファイルはゲー マーに最高のゲーム体験を提供します。
- Economy(エコノミー): このプロファイ ルの下で、輝度、コントラストが調整さ れ、毎日のオフィスアプリケーションを適 切に展示するためにバックライトを微調 整して、消費電力を下げます。
- SmartUniformity(スマートユニフォー ミティ): 画面の異なる部分の輝度に違 いがあるのは、LCDディスプレイでは 一般的な現象です。 典型的な均一性 は約75-80%で測定されます。 Philips SmartUniformity機能を有効にすること で、ディスプレイの均一性は95%以上に 向上します。 これは、より一貫性のある、 真性な画像を生成します。
- Off(オフ): SmartImageで最適化はさ れません。

# 3.2 SmartContrast

#### Smartcontrastとは ?

表示されたコンテンツをダイナミックに分析 したり、ディスプレイのコントラスト比を自動 的に最適化して映像の明瞭さを最大限に高 めたり、バックライトを強化することで、クリ アでくっきりした、明るい画像を実現したり、 バックライトを薄暗くすることで暗い背景で 画像をクリアに表示したりする独特な技術 です。

### 2 必要な理由は?

どのような種類のコンテンツも明瞭に 表示され、快適にご覧いただけます。 SmartContrast はコントラストをダイナミッ クに制御しバックライトを調整してクリアで、 くっきりした、見やすいゲームとビデオ画像 を実現したり、オフィス作業にはクリアで、読 みやすいテキストを表示します。ディスプレ イの消費電力を抑えることで、エネルギーコ ストを節約し、ディスプレイの寿命を延ばす ことができます。

## 3 これは、どのように作動するのですか?

SmartContrast をアクティブにするとき、表 示しているコンテンツをリアルタイムで分析 して色を調整し、バックライト強度を制御し ます。この機能はビデオを表示したりゲー ムをプレーしているとき、コントラストをダイ ナミックに強化して素晴らしいエンタテイン メント体験を体験できるようにします。

<span id="page-17-0"></span>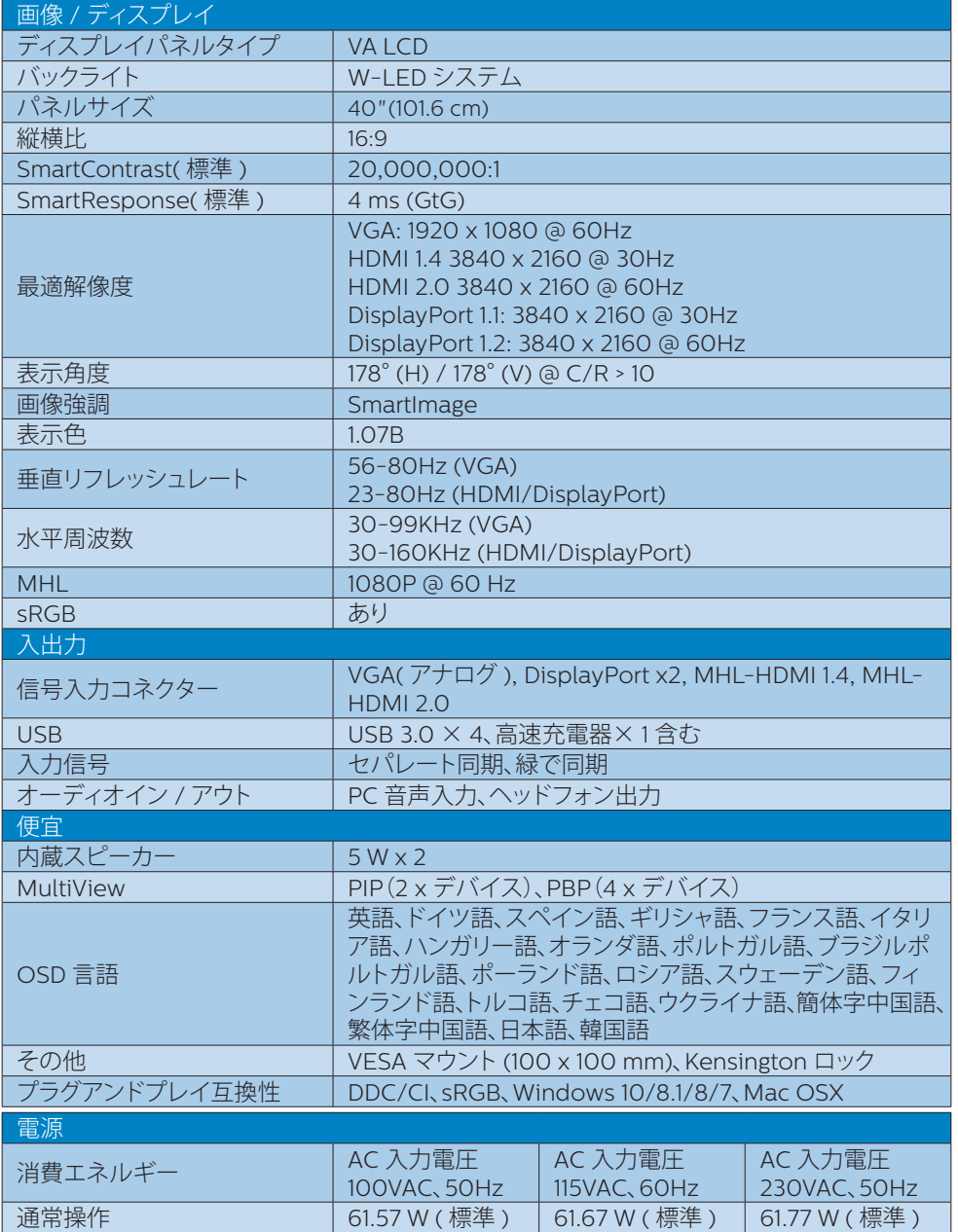

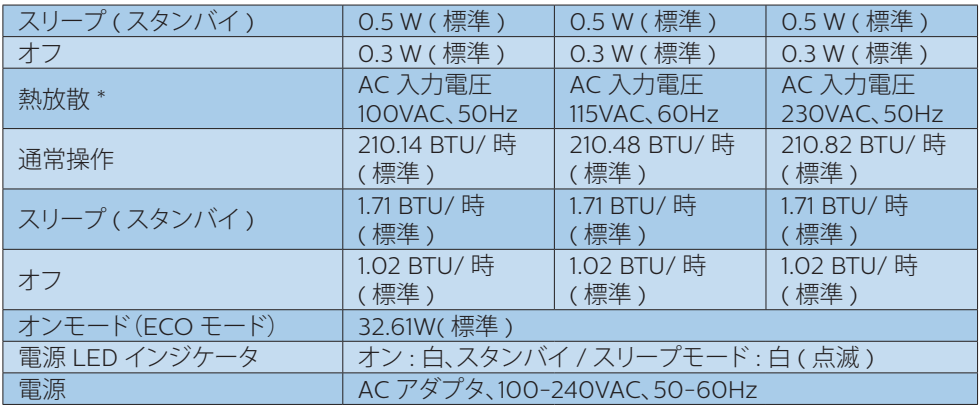

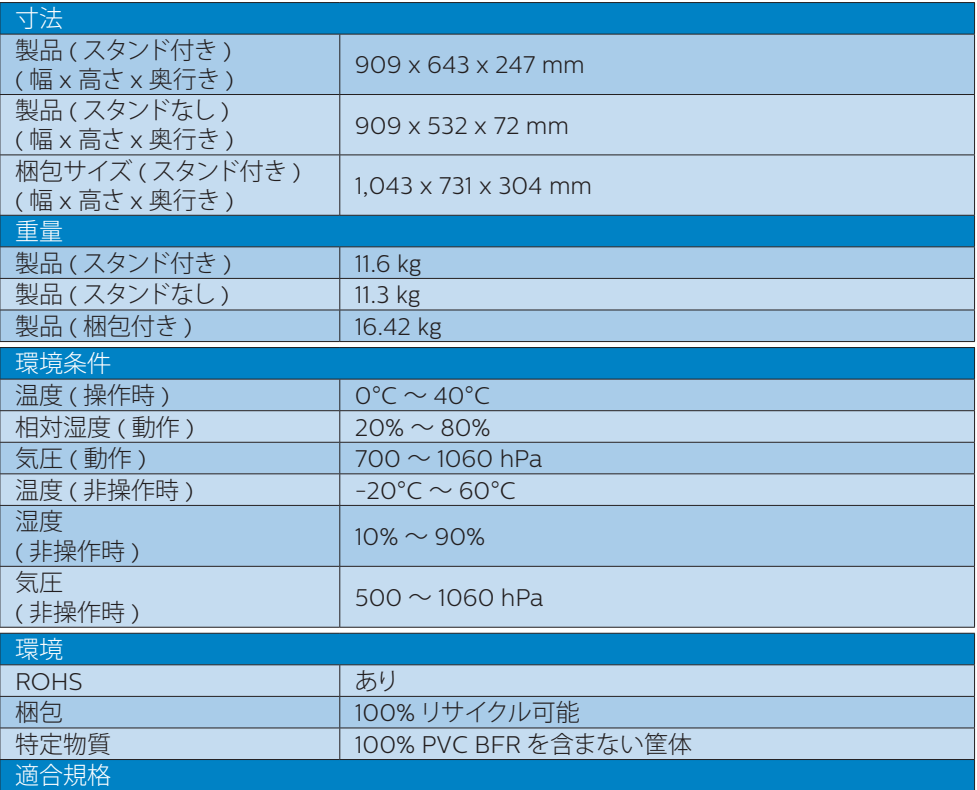

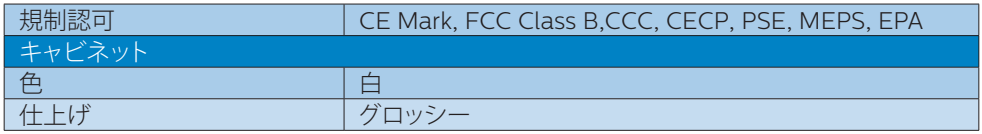

# 注

- 1. このデータは事前の通知なしに変更することがあります。パンフレットの最新バージョンを ダウンロードするには、[www.philips.com/support](http://www.philips.com/support) にアクセスしてください。
- 2. スマートな応答時間は、GtG または GtG (BW) テストによる最適値です。

# <span id="page-20-0"></span>4.1 解像度とプリセットモード

#### 1 最大解像度

 1920 x 1080 @ 60 Hz ( アナログ入力 ) 3840 x 2160 @ 60 Hz ( デジタル入力 )

#### 2 推奨解像度

3840 x 2160 @ 60 Hz ( デジタル入力 )

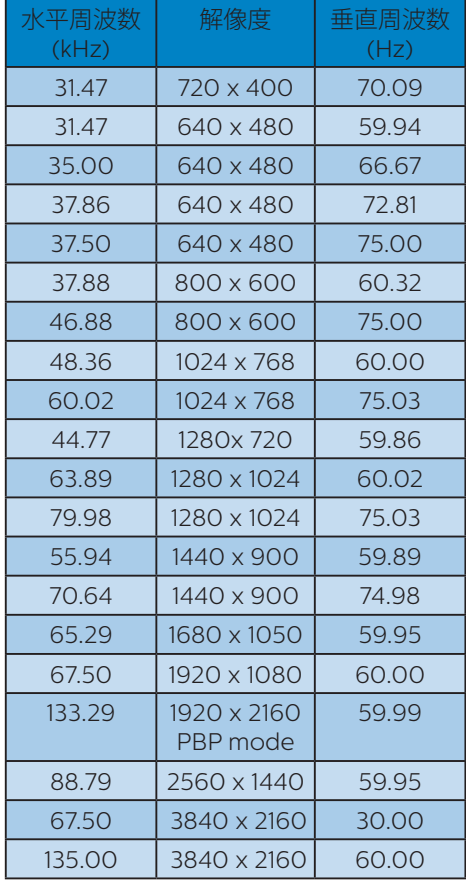

# ●注

1. ディスプレイは 3840 x 2160 @ 60Hz の解像度で最高の画像を表示します。最高 の表示品質を得るには、この解像度推奨に従 ってください。

### 推奨解像度

 VGA: 1920 x 1080 @ 60Hz MHL-HDMI 1.4: 3840 x 2160 @ 30Hz MHL-HDMI 2.0: 3840 x 2160 @ 60Hz、 DP v1.1: 3840 x 2160 @ 30Hz、 DP v1.2: 3840 x 2160 @ 60Hz、

2. 工場出荷時のデフォルト設定では、 DisplayPort v1.1 は 3840 x 2160 @ 30Hz の解像度をサポートしています。

最適な解像度は 3840 x 2160 @ 60Hz です。OSD メニューに入り、設定を DisplayPort v1.2 に変更してください。また、 お使いのグラフィックカードが DisplayPort v1.2 をサポートしていることも確認してくだ さい。

設定パス: [OSD] / [Setup](設定) / [DisplayPort] / [1.1, 1.2]。

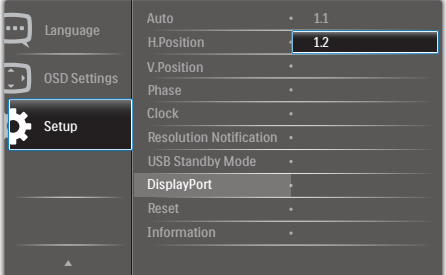

# <span id="page-21-0"></span>**5. 電源管理**

PC に VESA DPM 準拠のディスプレイカー ドを取り付けているか、またはソフトウェア をインストールしている場合、モニタは使用 していないときにその消費電力を自動的に 抑えることができます。キーボード、マウス またはその他の入力デバイスからの入力が 検出されると、ディスプレイは自動的に「呼 び起こされます」。次の表には、この自動省 電力機能の電力消費と信号が示されていま す。

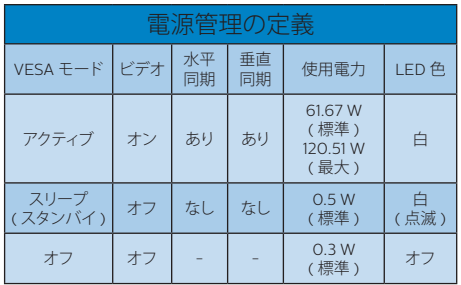

次のセットアップは、このディスプレイの消 費電力を測定するために使用されます。

- ネーティブ解像度: 3840 x 2160
- コントラスト: 50%
- 輝度: 100%
- 色温度: 6500k(完全な白パターンの 場合)

# ●注

このデータは事前の通知なしに変更するこ とがあります。

# <span id="page-22-0"></span>**6. カスタマサポートと保証**

# 6.1 Philipsフラットパネルディスプ レイの画素欠陥ポリシー

Philips は最高品質の製品を提供するため に懸命に努力してます。当社は、業界でもっ とも進んだ製造プロセスと可能な限りもっと も厳しい品質管理を使用しています。しかし ながら、フラットパネルディスプレイで使用 される TFT ディスプレイパネルの画素また はサブ画素に欠陥が生じるのはやむを得な い場合があります。すべてのパネルに画素 欠陥がないことを保証できるメーカーはあ りませんが、Philips では保証期間中であれ ば、許容できない数の欠陥があるディスプレ イを修理または交換する保証をしています。 この通知はさまざまな種類の画素欠陥を説 明し、それぞれの種類について受け入れら れる欠陥レベルを定義するものです。保証 期間中の修理または交換の資格を取得する には、TFT ディスプレイパネルの画素欠陥 数がこれらの受け入れられるレベルを超え ている必要があります。例えば、ディスプレ イのサブ画素の 0.0004% 以下の欠陥は許 容されます。さらに、Philips は特定の種類 または組み合わせの画素欠陥については、 他社より顕著に高い品質基準を設けていま す。このポリシーは全世界で有効です。

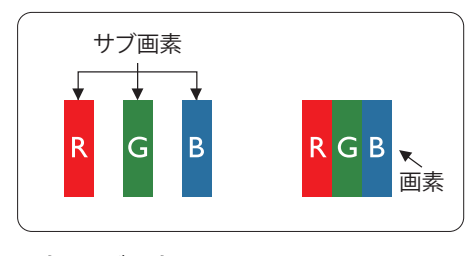

画素とサブ画素

画素、または画像要素は赤、緑、青の原色の 3 つのサブ画素で構成されています。多くの 画素が集まって画像を形成します。画素のす べてのサブ画素が明るいと、3 つの色の付い たサブ画素が 1 つの白い画素として一緒に 表示されます。すべての画素が暗くなると、3 つの色の付いたサブ画素は 1 つの黒い画素 として集まって表示されます。点灯するサブ 画素と暗いサブ画素のその他の組み合わせ は、他の色の 1 つの画素として表示されます。

#### 画素欠陥の種類

画素とサブ画素の欠陥は、さまざまな方法で 画面に表示されます。画素欠陥には 2 つの カテゴリーがあり、各カテゴリーにはいくつ かの種類のサブ画素欠陥があります。

### 明るいドット欠陥

明るいドット欠陥は、常時点灯または「オン」 になっている画素またはサブ画素として表さ れます。つまり、明るいドットはディスプレイ が暗いパターンを表示するとき画面で目に 付くサブ画素です。以下に、明るいドット欠陥 の種類を紹介します。

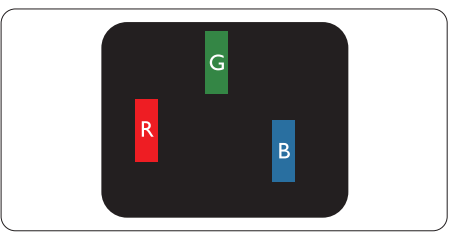

1 つの点灯する赤、緑または青いサブ画素。

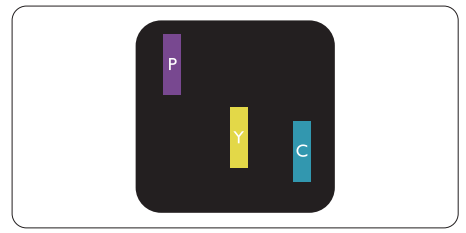

2 つの隣接する点灯サブ画素 ·

- 赤 + 青 = 紫
- 赤 + 緑 = 黄
- 緑 + 青 = 青緑 (ライトブルー)

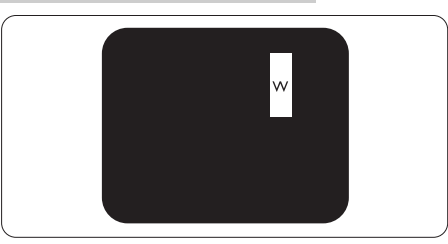

3 つの隣接する点灯サブ画素 (1 つの白い画 素 )。

# 注

緑の明るいドットが近接したドットより30 パーセント以上明るい場合、赤または青の明 るいドットは近接するドットより50 パーセ ント以上明るくなっている必要があります。

# 黒いドット欠陥

黒いドット欠陥は、常に暗いかまたは「オフ」 になっている画素またはサブ画素として表 されます。つまり、暗いドットはディスプレイ が明るいパターンを表示するとき画面で目 に付くサブ画素です。以下に、黒いドット欠 陥の種類を紹介します。

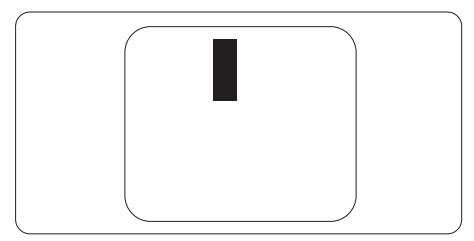

# 画素欠陥の近接

互いに近くにある同じ種類の画素とサブ画 素欠陥はとても目立つため、Philips では画 素欠陥の近接の許容範囲についても指定し ています。

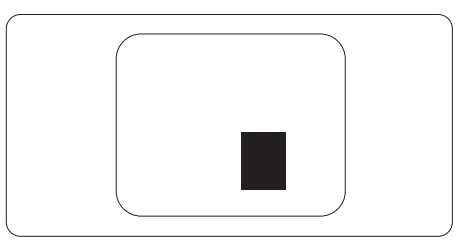

# 画素欠陥の許容範囲

保証期間中に画素欠陥による修理または交 換の資格を得るには、Philips フラットパネ ルディスプレイの TFT ディスプレイパネル に、次の表の一覧にある許容範囲を超えた 画素またはサブ画素の欠陥がある必要があ ります。

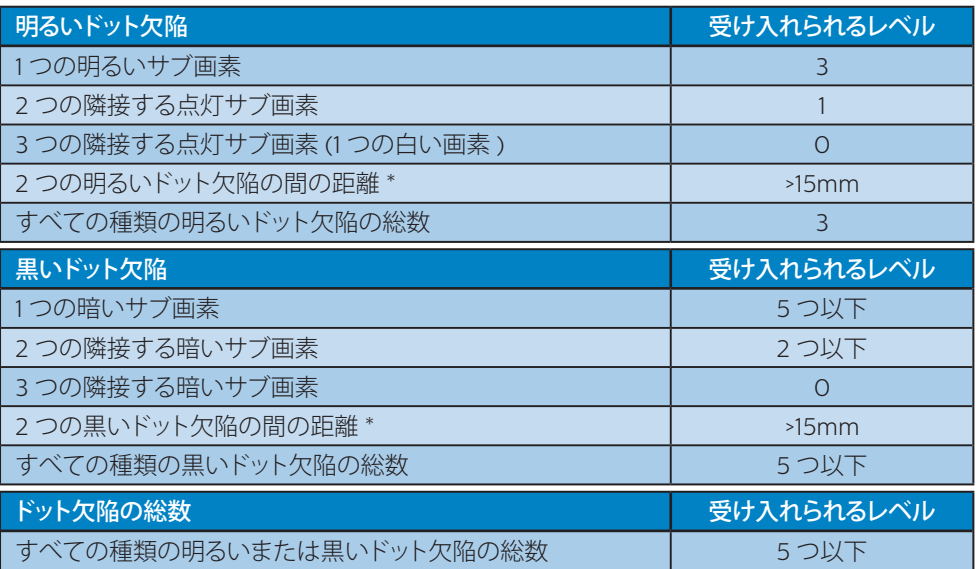

# ●注

- 1. 1 つまたは 2 つの隣接するサブ画素欠陥 = 1 つのドット欠陥
- 2. このディスプレイは ISO9241-307 準拠です (ISO9241-307:電子式画像表示に対するエ ルゴノミック要件、分析および準拠性テスト方法 )
- 3. ISO9241-307 は、以下に関し、ISO( 国際標準化機構 ) によって取り消された、かつては ISO13406 として知られていた標準にとって代わるものです。 2008-11-13.

# <span id="page-25-1"></span><span id="page-25-0"></span>6.2 カスタマサポートと保証

# 西ヨーロッパ地域の連絡先情報 :

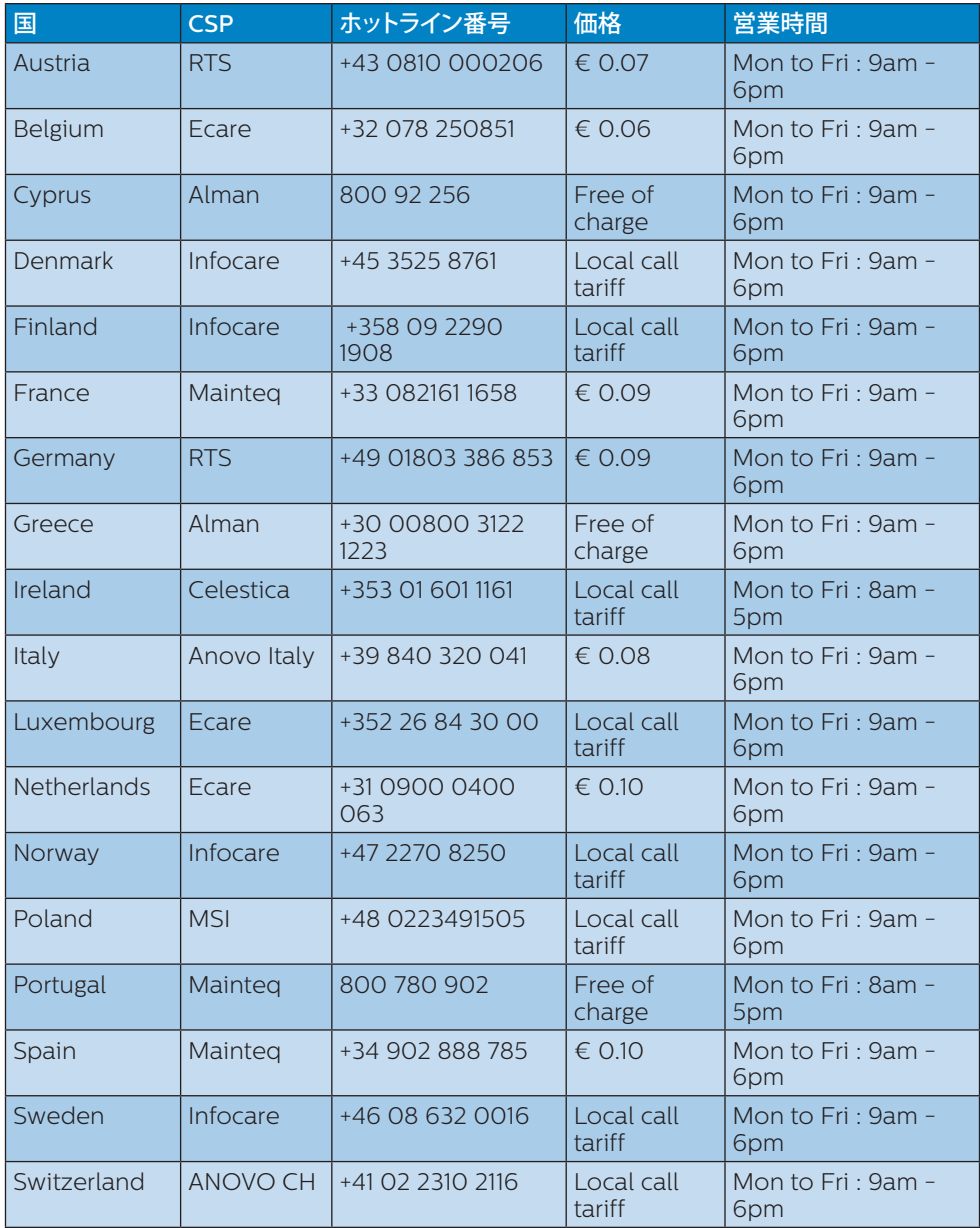

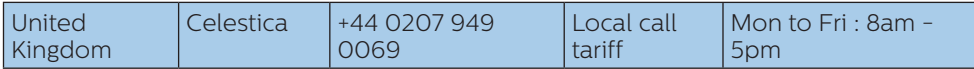

# ラテンアメリカ地域の連絡先情報 :

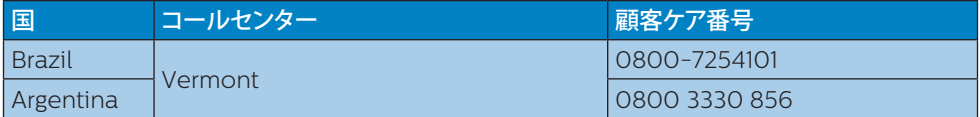

# 中国の連絡先情報 :

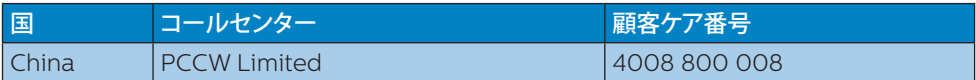

# 中央および東ヨーロッパ地域の連絡先情報 :

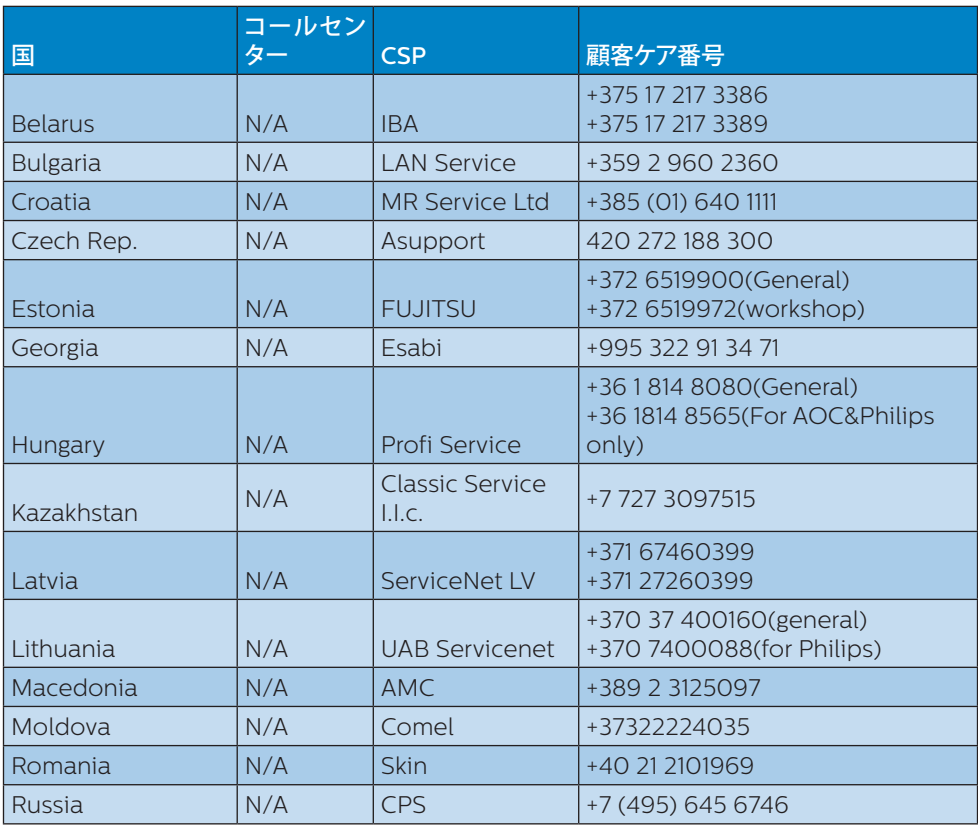

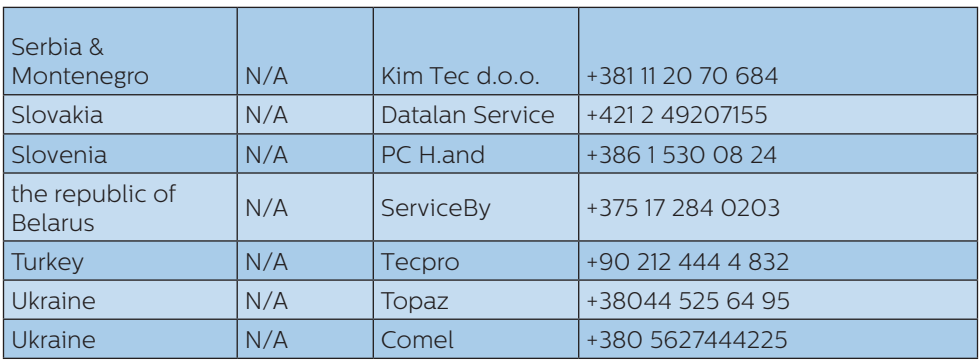

# 北米の連絡先情報 :

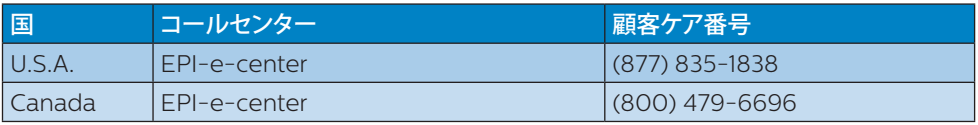

# APMEA 地域の連絡先情報 :

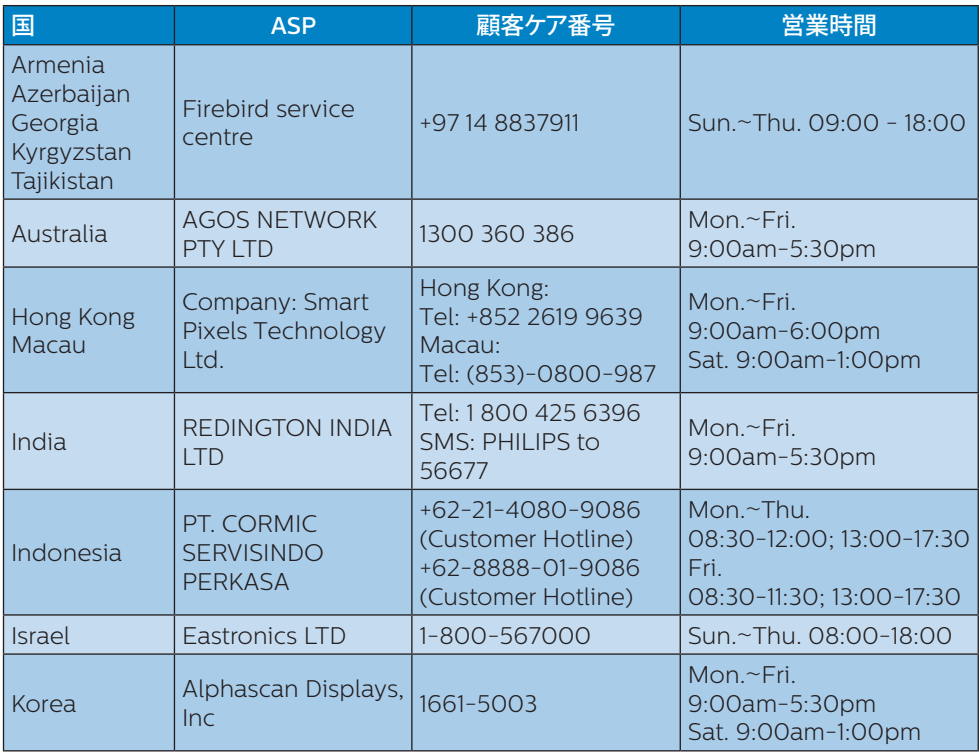

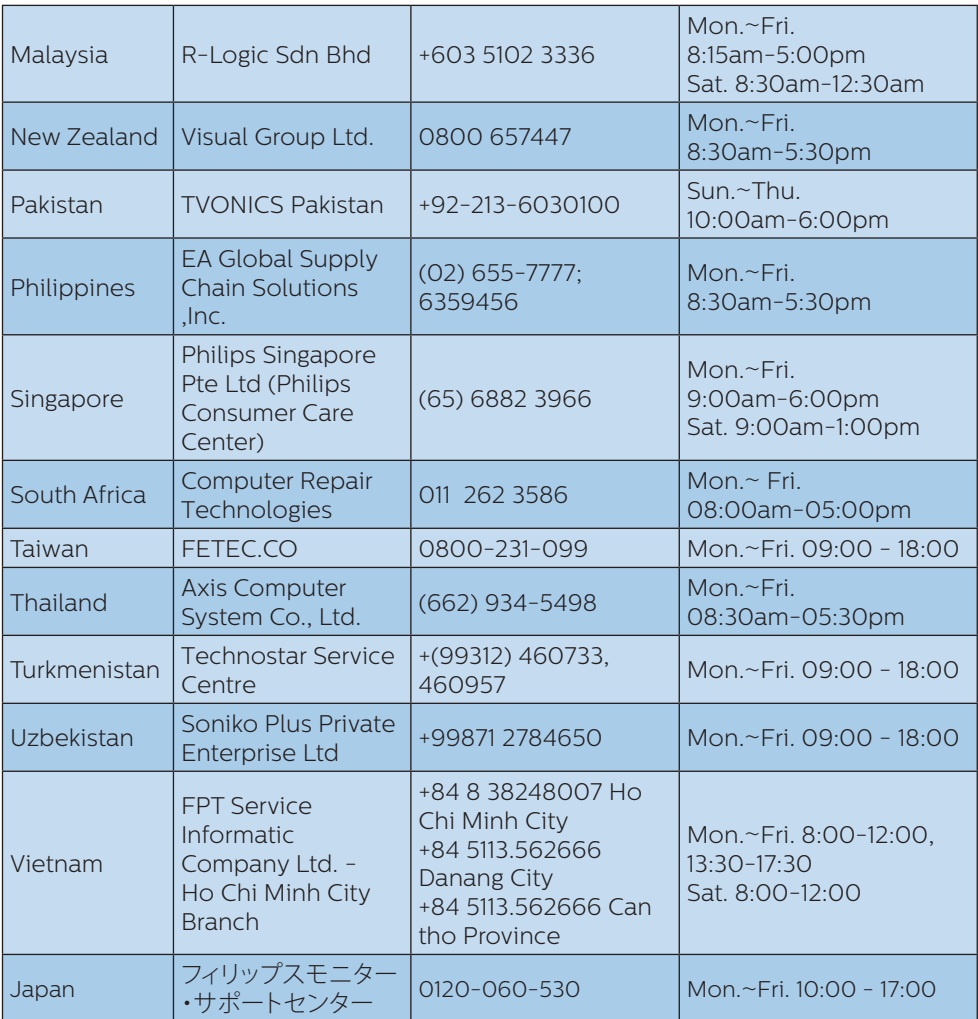

# <span id="page-29-1"></span><span id="page-29-0"></span>**7. トラブルシューティング& FAQ**

# 7.1 トラブルシューティング

このページでは、ユーザーにより修正でき る問題を扱っています。これらのソリューシ ョンを試みても問題が解決されない場合、 Philips カスタマサポートにお問い合わせく ださい。

# ■ よくある問題

### 写真が表示されない ( 電源 LED が点灯しな い )

- 電源コードがコンセントとディスプレイ 背面に差し込まれていることを確認して ください。
- まず、ディスプレイ前面の電源ボタンが オフ位置にあることを確認してから、オ ン位置まで押します。

### 写真が表示されない ( 電源 LED が白くなっ ている )

- コンピュータの電源がオンになっている ことを確認してください。
- 信号ケーブルがコンピュータに適切に 接続されていることを確認してください。
- ディスプレイケーブルのコネクター側に 曲がったピンがないことを確認してくだ さい。曲がったピンがあれば、ケーブル を修理するか交換してください。
- 省エネ機能がアクティブになっている可 能性があります。

### 画面に次のようなメッセージが表示される

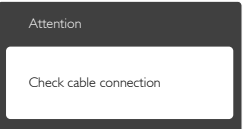

• ディスプレイケーブルがコンピュータに 適切に接続されていることを確認してく ださい。 (また、クイックスタートガイドも 参照してください)。

- ディスプレイケーブルに曲がったピンが ないか確認してください。
- コンピュータの電源がオンになっている ことを確認してください。

# 自動ボタンが機能しない

• 自動機能はVGAアナログモードでのみ 適用可能です。結果が満足のゆくもの でない場合、OSDメニューを通して手動 調整を行うことができます。

### ● 注

## 自動機能は、DVI デジタル信号モードでは必 要ないため適用されません。

### 煙やスパークの明らかな兆候がある

- いかなるトラブルシューティング手順の 行わないでください
- 安全のため、直ちに主電源からディスプ レイを外してください
- 直ちに、Philipsカスタマサポートに連絡 してください。

### 2 画像の問題

### 画像が中央に表示されない

- OSDメインコントロールで「自動」機能 を使用して、画像位置を調整してくださ い。
- OSDメインコントロールでセットアップ のフェーズ/クロックを使用して、画像位 置を調整してください。これは、VGAモ ードでしか有効になりません。

### 画像が画面で揺れる

• 信号ケーブルがグラフィックスボードや PCにしっかり、適切に接続されているこ とを確認してください。

### 垂直フリッカが表示される

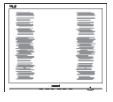

- OSDメインコントロールで「自動」機能 を使用して、画像を調整してください。
- OSDメインコントロールでセットアップ のフェーズ/クロックを使用して、垂直バ

#### <span id="page-30-0"></span>7. トラブルシューティング & FAQ

ーを除去してください。これは、VGAモ ードでしか有効になりません。

#### 水平フリッカーが表示される

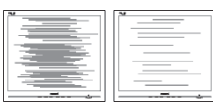

- OSDメインコントロールで「自動」機能 を使用して、画像を調整してください。
- OSDメインコントロールでセットアップ のフェーズ/クロックを使用して、垂直バ ーを除去してください。これは、VGAモ ードでしか有効になりません。

### 画像がぼやけたり、不明瞭に、または暗く見え る

• オンスクリーンディスプレイでコントラス トと輝度を調整してください。

### 電源がオフになった後でも、「後イメージ」、「焼 き付き」または「ゴースト像」が残る。

- 長時間静止画像を表示すると、画面に「 焼き付き」、「後イメージ」または「ゴー スト像」が表示される原因となります。 「焼き付き」、「後イメージ」または「ゴー スト像」はLCDパネル技術ではよく知ら れた現象です。ほとんどの場合、電源を オフにすると「焼き付き」、「後イメージ」 、「ゴースト像」は時間とともに徐々に消 えます。
- ディスプレイの前を離れるときは、常に スクリーンヤーバーをオンにしてくださ い。
- LCDディスプレイで変化しない静止コン テンツを表示する場合には、常に定期的 にスクリーンリフレッシュアプリケーショ ンを起動してください。
- スクリーンセーバーやスクリーンリフレ ッシュアプリケーションをアクティブにし ないと、「焼き付き」、「後イメージ」、「ゴ ースト像」症状はひどくなり、消えること も修理することもできなくなります。こ れらに起因する故障は保証には含まれ ません。

### 画像が歪んで表示される。テキストが不鮮明 である、またはぼやけて見える。

• PCのディスプレイ解像度をディスプレイ の推奨される画面のネイティブ解像度と 同じモードに設定してください。

### 緑、赤、青、暗い、白いドットが画面に表示さ れる

• ドットが消えずに残るのは今日の技術で 使用される液晶の通常の特性です。詳 細については、画素ポリシーを参照して ください。

# \*「電源オン」ライトが強すぎて、邪魔になる

• OSDのメインコントロールの電源LEDセ ットアップを使用して、「電源オン」ライト を調整できます。

詳細については、Philips カスタマサポート にお問い合わせください。

\* 機能は、ディスプレイにより異なります。

# 7.2 一般FAQ

- Q1: ディスプレイを取り付けるとき、画面に 「Cannot display this video mode」 (このビデオモードを表示できません ) というメッセージが表示された場合、ど うすればいいのですか?
- A: このディスプレイの推奨される解像 度 : 3840 x 2160 @ 60 Hz
- すべてのケーブルを抜き、PCを以前使用 していたディスプレイに接続します。
- Windowsのスタートメニューで、設定/ コントロールパネルを選択します。コン トロールパネルウィンドウで、画面アイ コンを選択します。画面のコントロール パネル内部で、「設定」タブを選択しま す。設定タブの下の「デスクトップ領域」 とラベルされたボックスで、スライダを 3840 x 2160画素に動かします。
- 「詳細プロパティ」を開き、リフレッシ ュレートを60 Hzに設定し、OKをクリッ クします。
- コンピュータを再起動し、2と3の手順 を繰り返してPCが3840 x 2160 @ 60 Hzに設定されていることを確認しま す。
- コンピュータを停止し、古いディスプレ イを取り外し、Philips LCDディスプレ イを再接続します。
- ディスプレイの電源をオンにしてか ら、PCの電源をオンにします。
- Q2: LCD ディスプレイの推奨リフレッシュ レートは何ですか?
- A: LCD ディスプレイの推奨されるリフ レッシュレートは 60 Hz です。画面 が乱れた場合、75 Hz まで設定し、乱 れが消えるかどうかを確認できます。
- Q3: ユーザーマニュアルの .infと.icm フ ァイルは何のためのものですか ? ドラ イバ (.infと.icm) はどのようにインス トールできますか ?
- A: これらは、ディスプレイ用のドライバ ファイルです。ユーザーマニュアル の指示に従って、ドライバをインスト ールしてください。ディスプレイを初 めてインストールするとき、ディスプ レイドライバー (infと.icmファイル) またはドライバーディスクを求められ ます。
- Q4: 解像度はどのように調整すればいい のですか ?
- A: ビデオカード / グラフィックドライバ とディスプレイは使用可能な解像度 を一緒に決定します。 Windows® の コントロールパネルの「画面のプロパ ティ」でお好みの解像度を選択するこ とができます。
- Q5: OSD を通してディスプレイを調整して いるときに忘れた場合、どうなりますか ?
- A: OK ボタンを押してから、「Reset I(リ セット ) を押してオリジナルの工場出 荷時設定をすべてリコールします。
- Q6: LCD 画面はきっかき傷への耐性があり ますか ?
- A: 一般に、パネル面に過度の衝撃を与え ず、鋭いまたは先の尖た物体から保護 するようにお勧めします。ディスプレ イを取り扱っているとき、パネルの表 面に圧力や力がかかっていないことを 確認してください。保証条件に影響が 及ぶ可能性があります。
- Q7: LCD 表面はどのようにして洗浄すれば いいのですか ?
- A: 通常洗浄の場合、きれいで、柔らかい 布を使用してください。洗浄する場合、 イソプロピルアルコールを使用してく ださい。エチルアルコール、エタノール、 アセトン、ヘキサンなどの溶剤を使用 しないでください。
- Q8: ディスプレイの色設定を変更できます か?
- A: はい、次の手順のように、OSD コント ロールを通して色設定を変更できます。
- 「OK」を押してOSD(オンスクリーンディ スプレイ)メニューを表示します
- 「下矢印」を押してオプション「色」を選 択し、「OK」を押して色設定に入ります。 以下のように、3つの設定があります。
	- 1. Color Temperature( 色温度 ): 5000K、6500K、7500K、8200K、 9300K、11500K の 6 つの設定があ ります。 5000K 範囲で設定されて いる場合、パネルには「温かい、赤 - 白色調で」と、また 11500K 温度範囲 では、「冷たい青 - 白色調」というメ ッセージが表示されます。

#### 7. トラブルシューティング & FAQ

- 2. sRGB: これは、異なるデバイス (例) えば、デジタルカメラ、ディスプレイ、 プリンター、スキャナーなど ) 間で、 正しい色の変換を確保するための標 準的な設定です。
- 3. User Define( ユーザー定義 ):ユー ザーは赤、緑、青色を調整することで、 お気に入りの色設定を変更できます。

## ●注

加熱されている間、物体によって放射された 光の色の測定。この測定は、絶対温度目盛り ( ケルビン度 ) によって表されます。 2004K など低いケルビン温度は赤で、9300K な どの高い温度は青です。中間温度は白で、 6504K です。

- Q9: LCD ディスプレイを PC、ワークステー ション、Mac に接続できますか?
- A: はい、できます。すべての Philips LCD ディスプレイは、標準の PC、Mac、ワー クステーションに完全に対応していま す。 Mac システムにディスプレイを接 続するには、ケーブルアダプタが必要 です。詳細については、Philips 販売店 にお尋ねください。
- Q10: Philips LCD ディスプレイはプラグアン ドプレイ対応ですか?
- A: はい。ディスプレイは Windows 10/8.1/8/7 でプラグアンドプレイに対 応してます
- Q11: LCD パネルの画像固着、または画像焼 き付き、後イメージ、ゴースト像とは何 ですか ?
- A: 長時間静止画像を表示すると、画面に 「焼き付き」、「後イメージ」または「ゴ ースト像」が表示される原因となります。 「焼き付き」、「後イメージ」または「ゴ ースト像」は LCD パネル技術ではよく 知られた現象です。ほとんどの場合、 電源をオフにすると「焼き付き」、「後イ

メージ」、「ゴースト像」は時間とともに徐々 に消えます。

ディスプレイの前を離れるときは、常 にスクリーンセーバーをオンにしてく ださい。

LCD ディスプレイで変化しない静止コ ンテンツを表示する場合には、常に定 期的にスクリーンリフレッシュアプリケ ーションを起動してください。

# 警告

スクリーンセーバーやスクリーンリフレッシ ュアプリケーションをアクティブにしないと、 「焼き付き」、「後イメージ」、「ゴースト像」症 状はひどくなり、消えることも修理することも できなくなります。これらに起因する故障は 保証には含まれません。

### Q12: 私のディスプレイがシャープなテキスト を表示せず、ぎざぎざのある文字を表 示するのはなぜですか ?

- A: お使いのモニタは 3840 x 2160 @ 60 Hz のネーティブ解像度で最高の 機能を発揮します。もっとも望ましい 画像を表示するには、この解像度を使 用してください。
- Q13: ホットキーをロック解除 / ロックする方 法は?
- A: ■/OKを10 秒間押してホットキーを ロック解除 / ロックします。これにより、 モニタには「注意」のメッセージが現れ、 下図のようにロック解除 / ロックのス テータスを表示します。

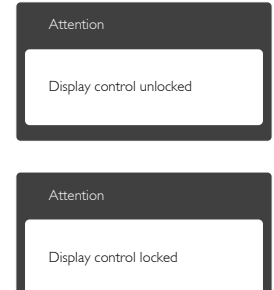

# <span id="page-33-0"></span>7.3 Multiview FAQ

#### Q1: PIP サブウィンドウを拡大できますか ?

A: A: はい、できます。3 つのサイズから選 択できます。[Small]( 小 )、[Middle]( 中 )、 [Large](大)。 国を押して OSD メニューに 入ることができます。[PiP / PbP] メインメ ニューから優先する [PiP Sizel(PiP サイズ) オプションを選択してください。

#### Q2: ビデオから独立して、オーディオを聴く にはどうすればいいのですか ?

A: 通常、オーディオソースはメインのピク チャソースにリンクされています。オーデ ィオソースの入力を変更したい場合 ( 例 : ビデオソース入力には関わりなく独立して MP3 プレーヤーを聴く)、 ■を押して OSD メニューに入ることができます。[Audio]( オ ーディオ) メインメニューからお気に入りの [Audio Source]( オーディオソース ) オプシ ョンを選択してください。

モニタを次にオンにするとき、モニタはデフ ォルトで最後に選択されたオーディオソー スを選択します。これを再び変更したい場合、 上のステップを行ってお気に入りのオーディ オソースを新しく選択して、「デフォルト」モ ードにする必要があります。

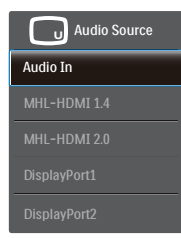

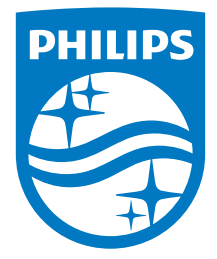

© 2016 Koninklijke Philips N.V. 無断複製および転載を禁じ ます。

PhilipsおよびPhilips Shield EmblemはKoninklijke Philips N.V. の登録商標であり、Koninklijke Philips N.V.の許可を得て使 用しています。

仕様は、事前の通知なしに変更することがあります。

バージョン: BDM4037UE1T